# **ESET Tech Center**

[Kennisbank](https://techcenter.eset.nl/nl/kb) > [ESET Endpoint Encryption](https://techcenter.eset.nl/nl/kb/eset-endpoint-encryption) > [How do I change the frequency that the](https://techcenter.eset.nl/nl/kb/articles/how-do-i-change-the-frequency-that-the-enterprise-server-and-client-check-for-cloud-updates) [Enterprise Server and Client check for cloud updates?](https://techcenter.eset.nl/nl/kb/articles/how-do-i-change-the-frequency-that-the-enterprise-server-and-client-check-for-cloud-updates)

## How do I change the frequency that the Enterprise Server and Client check for cloud updates?

Anish | ESET Nederland - 2018-01-30 - [Reacties \(0\)](#page--1-0) - [ESET Endpoint Encryption](https://techcenter.eset.nl/nl/kb/eset-endpoint-encryption)

By default both client and server will check for updates once an hour. You can manually check for updates as detailed here: **KB195 - How do I manually** [synchronise the Enterprise Server and DESlock+ client?](http://support.deslock.com/KB195)

For most users the default schedule and manual process will be fine. If however you wish to increase or decrease the check intervals, follow the steps below:

#### Client

In the Enterprise Server select the **Workstations** tree branch of the navigation tree (or team if you wish to update a specific group of machines). Select the **Workstation Policy** tab. In the **Server Communication Settings** section select the entry **Background update check** period. Click the **Change Setting** button.

 $\pmb{\times}$ 

Specify the new interval in minutes. Click the OK button.

### $\pmb{\times}$

The update will affect all new machines that use the policy. To update existing machines in the server select them in the **Workstations** list and click the **Update Policy** button.

 $\pmb{\times}$ 

#### Server

To change the interval of update checks from the server to the cloud:

Click the **Control Panel** button in the top right corner of the Enterprise Server.

Select the **Administration\Settings** section in the left hand menu. In the **Background Timer Intervals** section, specify a new value for **Enterprise Server Deployment Sync Timer**. Click the **Save** button

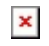